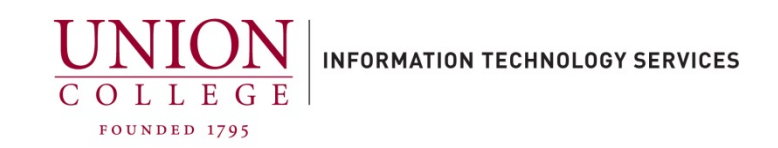

## **Restoring an iCloud backup to an iPhone**

## **To restore from an iCloud Backup:**

To restore from an iCloud backup you must erase all data first and have your iPhone connected to Union WiFi.

- 1. Tap **Settings**, then **General**, then scroll to bottom and tap **Transfer or Reset iPhone**, tap **Erase All Content and Settings**. (You may be asked to enter your Apple password or passcode). Tap **Erase Now** to confirm.
- 2. After device restarts, you will have to go through the initial setup options, you must connect to the Union WiFi network during setup (or your home WiFi if off-campus).
- 3. At the **Apps & Data** screen, tap **Restore from iCloud Backup**. Enter your AppleID and password. At **Choose backup** screen, choose appropriate backup to restore.
- 4. After device restarts, you will have to continue the setup options. You must stay connected to WiFi for the restore to complete.